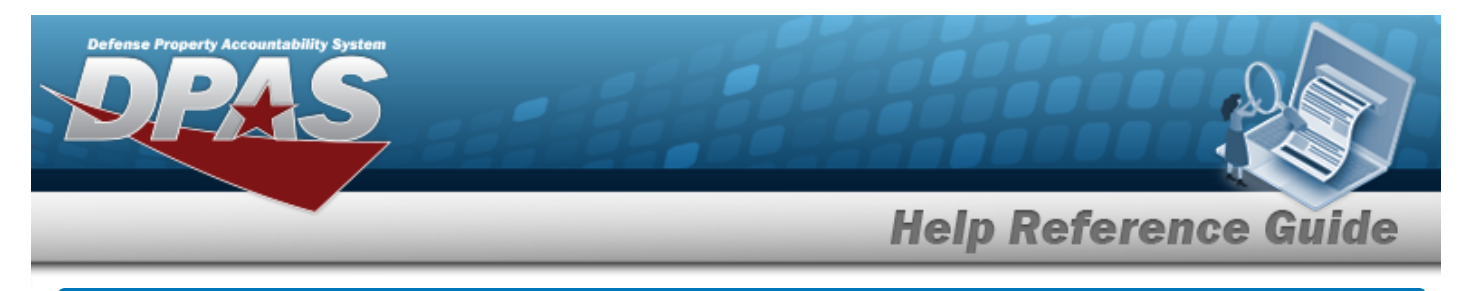

# **Browse for Internal Stock Number**

### **Overview**

The Internal Stock Number Browse pop-up window allows searching for stock number assets.

## **Navigation**

DPAS Modules > *VARIOUS PROCEDURAL STEPS* > > Internal Stock Number Browse pop-up window

## **Procedures**

#### **Browse for an Internal Stock Number**

*One or more of the Search Criteria fields can be entered to isolate the results. By default, all*

*results are displayed. Selecting at any point of this procedure returns all fields to the default "All" setting.* 

*Selecting at any point of this procedure removes all revisions and closes the page. Bold numbered steps are required.*

1. Use to browse for the Stock Number entry. *The Internal Stock Number Browse pop-up window displays.*

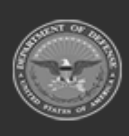

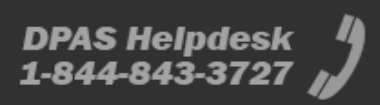

**Help Reference Guide Internal Stock Number Browse**  $\times$ **Search Criteria**  $A - NSN$ ۰ **Item Desc** All **Stock Item Type** Reportable **Stock Nbr** All All ۷ **Commodity Type** 

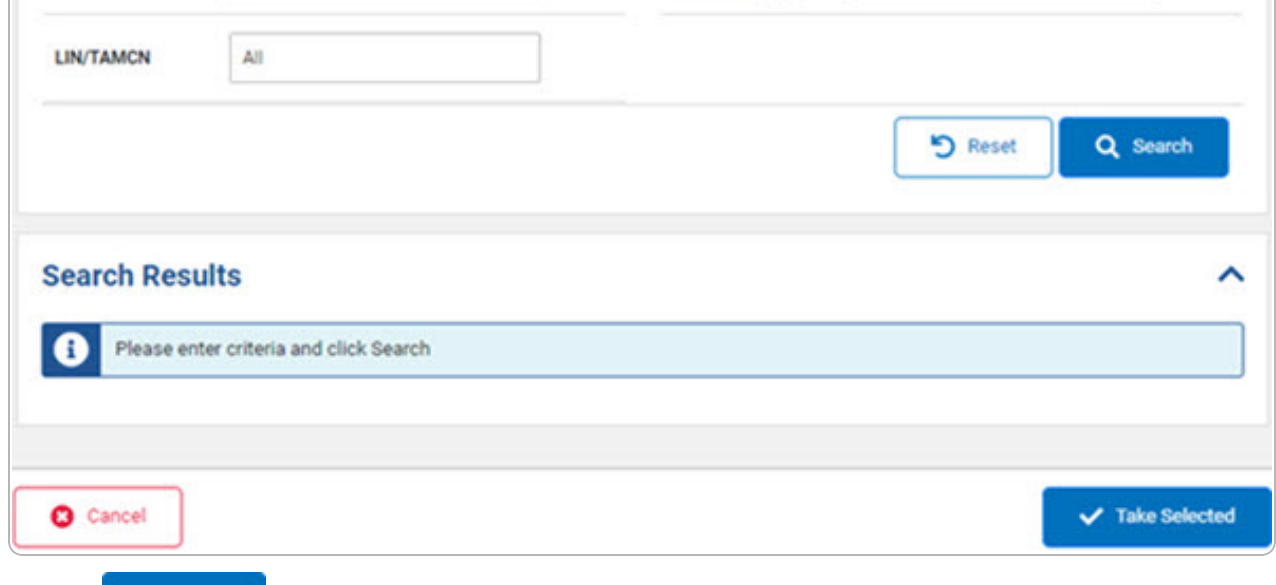

2. Select . *The results appear in the Stock Number Results grid.*

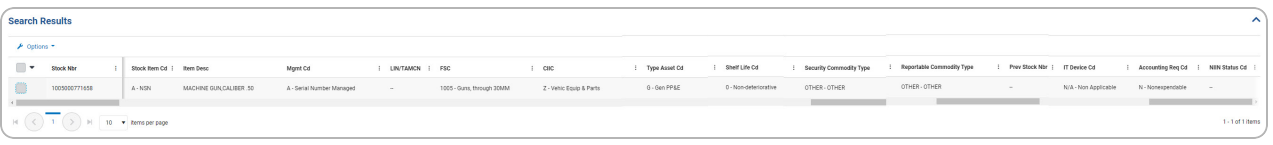

- 3. Click to select the Internal STOCK NBR.
- 4. Select . *The Internal Stock Number Browse pop-up window closes and the selected STOCK NBR appears in the previous screen in the STOCK NBR field.*

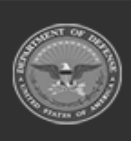

**DPAS Helpdesk** 1-844-843-3727